#### DIPLOMADO DE PROFUNDIZACION CISCO PRUEBA DE HABILIDADES PRÁCTICAS CCNP

## JAIRO ALEXANDER BELLO PINZON

UNIVERSIDAD NACIONAL ABIERTA Y A DISTANCIA – UNAD ESCUELA DE CIENCIAS BASICAS, TECNOLOGÍA E INGENIERIA – ECBTI INGENIERIA ELECTRONICA INGENIERIA ELECTRONICA ZIPAQUIRA 2022

#### DIPLOMADO DE PROFUNDIZACION CISCO PRUEBA DE HABILIDADES PRÁCTICAS CCNP

## JAIRO ALEXANDER BELLO PINZON

#### Diplomado de opción de grado presentado para optar por el título de INGENIERO ELECTRONICO

DIRECTOR: JUAN ESTEBAN TAPIAS BAENA

UNIVERSIDAD NACIONAL ABIERTA Y A DISTANCIA – UNAD ESCUELA DE CIENCIAS BÁSICAS, TECNOLOGIA E INGENIERIA – ECBTI INGENIERIA ELECTRONICA INGENIERIA ELECTRONICA ZIPAQUIRA 2022

NOTA DE ACEPACIÓN

<u> 1980 - Johann Barn, mars an t-Amerikaansk kommunister (</u>

Firma del presidente del Jurado

Firma del Jurado

ZIPAQUIRA, 15 de noviembre de 2022

#### AGRADECIMIENTOS

Doy gracias a mi familia porque ellos son y serán el motor que me impulsa a seguir luchando por las metas que quiero conseguir día a día creciendo como profesional y experto en mi carrera y mi trabajo, además de apoyarme en todos los momentos que siempre se necesitan. A todo el equipo de profesores de la universidad nacional abierta y a distancia (UNAD), ya que con el apoyo de cada uno de ellos y cada aprendizaje fue muy valioso para aprender las cosas importantes que como ingenieros se necesitan y ponerlo en práctica en nuestra vida diaria, tanto personal como profesional.

# **TABLA DE CONTENIDO**

#### **CONTENIDO**

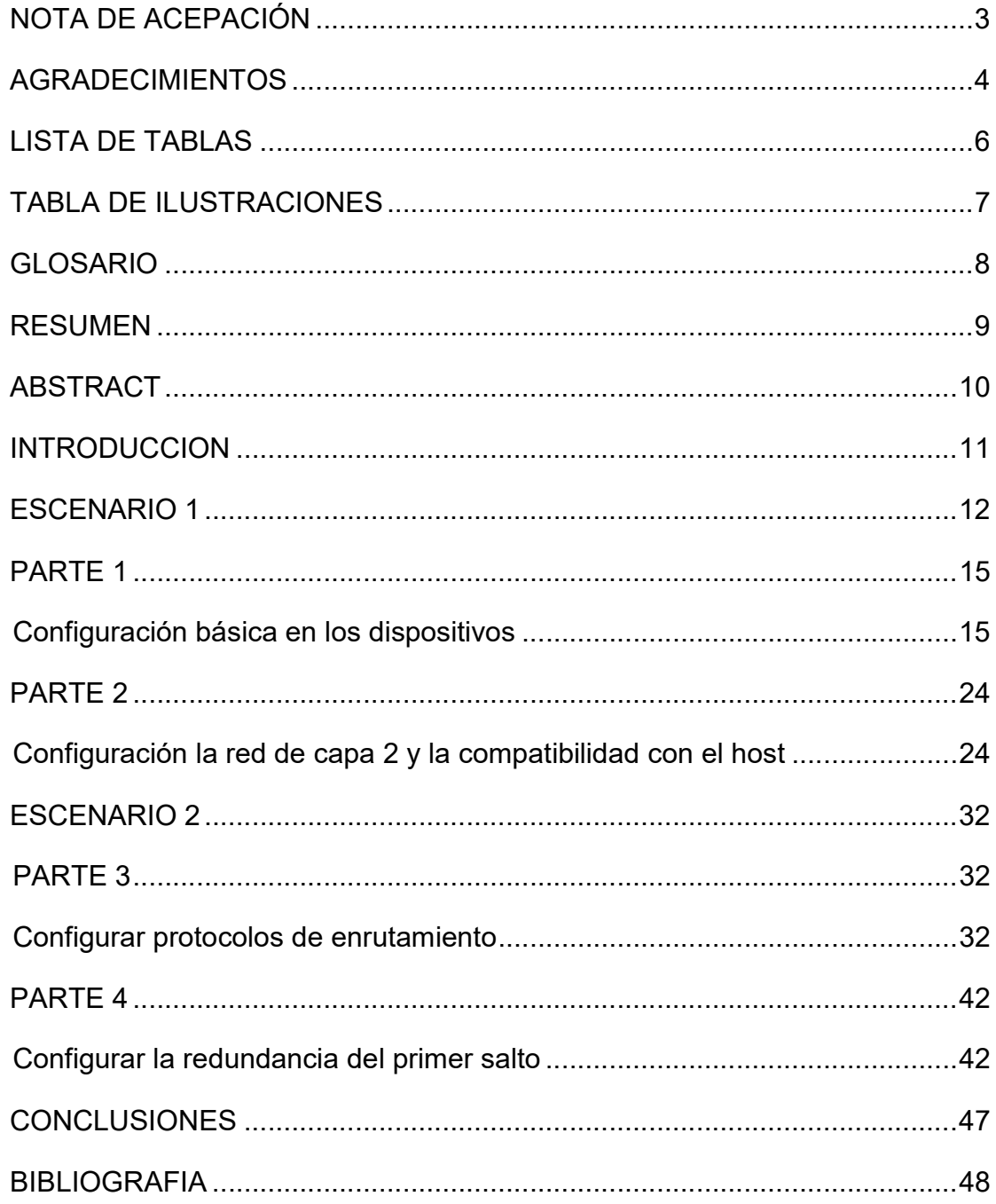

# **LISTA DE TABLAS**

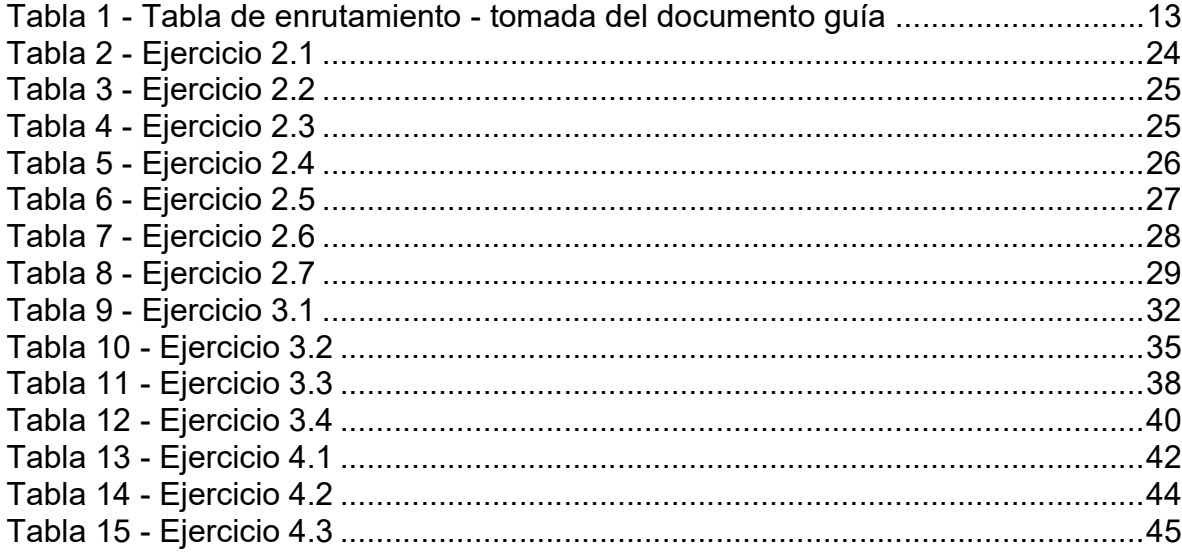

# TABLA DE ILUSTRACIONES

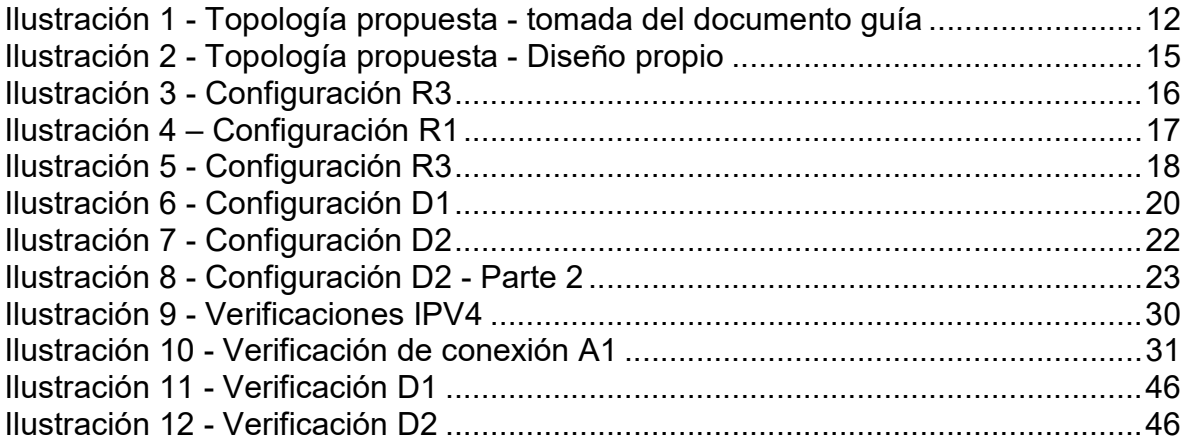

## GLOSARIO

CCNA (Cisco certified networking profesional): Es una certificación de cisco carrer de nivel asociado, funcionando como una de las tecnologías más importantes a nivel de redes.

CCNP (Cisco certified networking profesional): Es el módulo de cisco que provee las herramientas necesarias para diseñar y simular los problemas de redes generados en su mayoría por empresas.

ROUTER: Utilizado para enviar y recibir datos en las redes informáticas, pueden combinar las funciones de un switch y un modem para mejorar el acceso a internet y crear redes empresariales.

VLAN: (Virtual local área network): Es un segmento lógico dentro de una red física cableada, esta puede crear redes virtuales dentro de la misma red para ayudar a la administración.

SWITCH: Es un dispositivo clave en la construcción de redes porque permite conectar varios equipos, comunicarse y compartir la información.

#### RESUMEN

Uno de los objetos claves de este documento es poner en práctica algunos de los temas vistos en los cursos de redes utilizando software de simulación como GNS3 y cisco packet tracer para realizar configuraciones básicas en dispositivos como son router, switch, y pc's, la forma adecuada de enrutar estos dispositivos en una misma red y luego configurarlos con una tabla guía para direcciones y comandos propuestos, luego poder tener una red de conexión robusta donde los equipos se comunican entre ellos de una forma rápida buscando la mejor opción, además de tener doble vía de conexión para no interrumpirla en caso de daño y tener un respaldo.

Palabras Clave: CISCO, CCNP, Conmutación, Enrutamiento, Redes, Electrónica.

## ABSTRACT

One of the key objects of this document is to put into practice some of the topics seen in networking courses using simulation software such as GNS3 and cisco packet tracer to perform basic configurations on devices such as routers, switches, and PC's, the proper way. of routing these devices in the same network and then configuring them with a guide table for proposed addresses and commands, then being able to have a robust connection network where the devices communicate with each other quickly looking for the best option, in addition to having two ways connection so as not to interrupt it in case of damage and have a backup.

Keywords: CISCO, CCNP, Routing, Swicthing, Networking, Electronics.

#### **INTRODUCCION**

GNS3 es un software activo desde 2008 que ofrece poder diseñar topologías de red, simulando lo necesario en ellas y combinando los dispositivos virtuales, en ello ofrece en escenario para simular imágenes y un front-end con texto para controlar las configuraciones en los dispositivos, además de poseer una máquina virtual para hacer la conexión real con otros escenarios.

En este escenario se observa una topología de red compuesta para garantizar la conexión de los dispositivos finales en caso de algún daño en cualquiera de las rutas, para ello se lleva a cabo una configuración básica en cada uno de los dispositivos, en el modo de configuración global aplicamos alguno comando para definir el nombre, dirección, interfaces etc. Esto de modo que todos los equipos queden configurados y tengan conexión entre ellos.

Los protocolos de enrutamiento se realizan a través de la configuración de IPV4 e IPV6, donde se asignarán los ID sugeridos en la guía para proporcionar la información necesaria en las redes vlan conectadas allí, para luego poder configurar la redundancia del primer salto con la segunda versión del HSRP en la red correspondiente.

# ESCENARIO 1

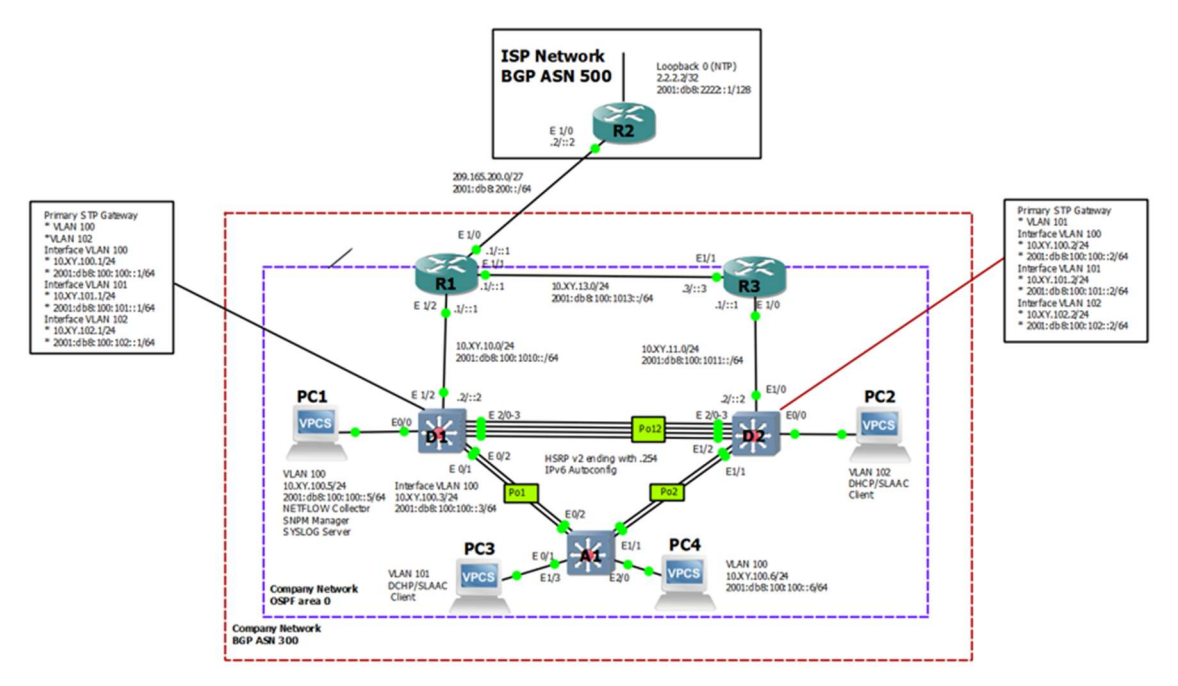

## Ilustración 1 - Topología propuesta - tomada del documento guía

Fuente: Documento guía prueba de habilidades CCNP

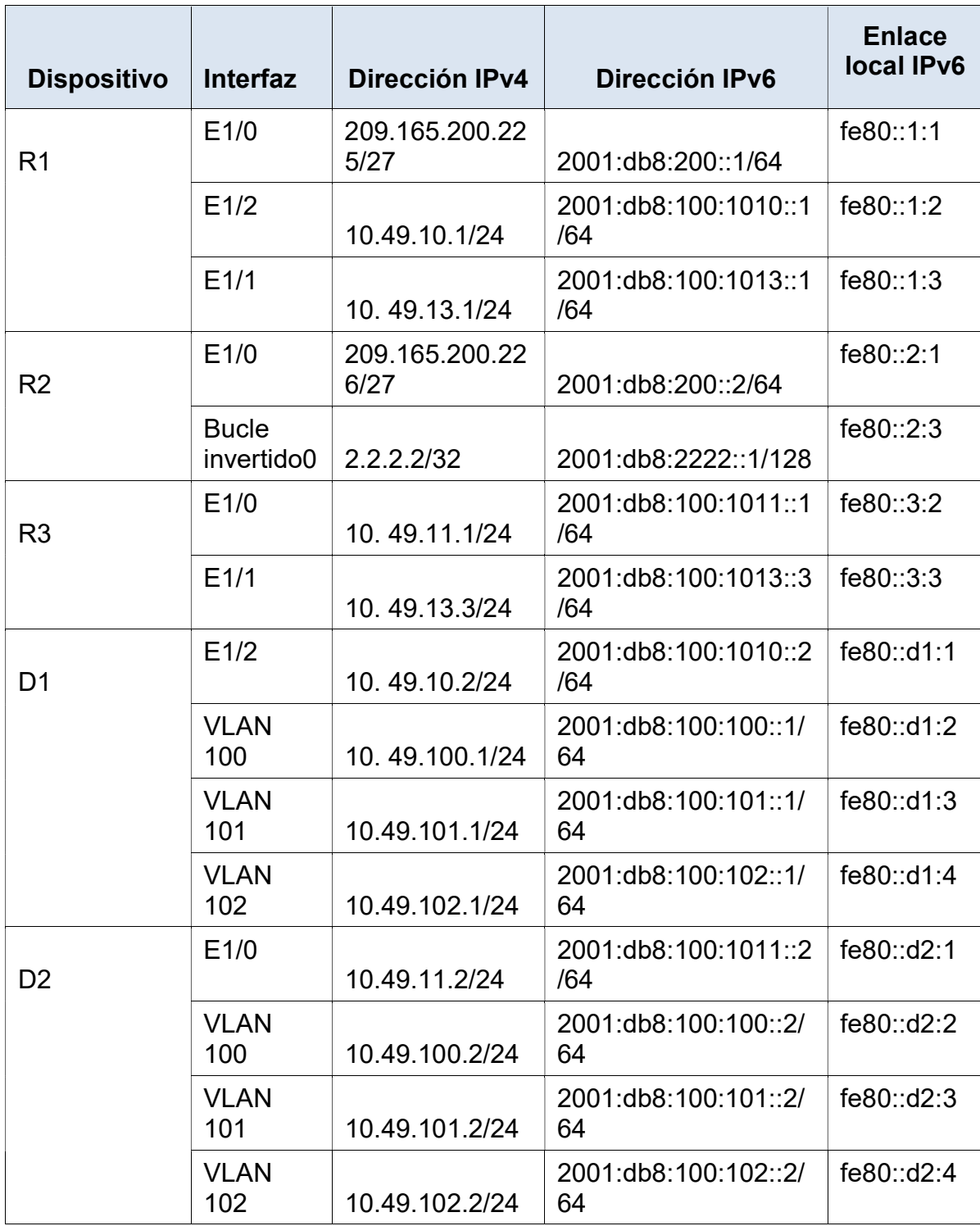

# Tabla 1 - Tabla de enrutamiento - tomada del documento guía

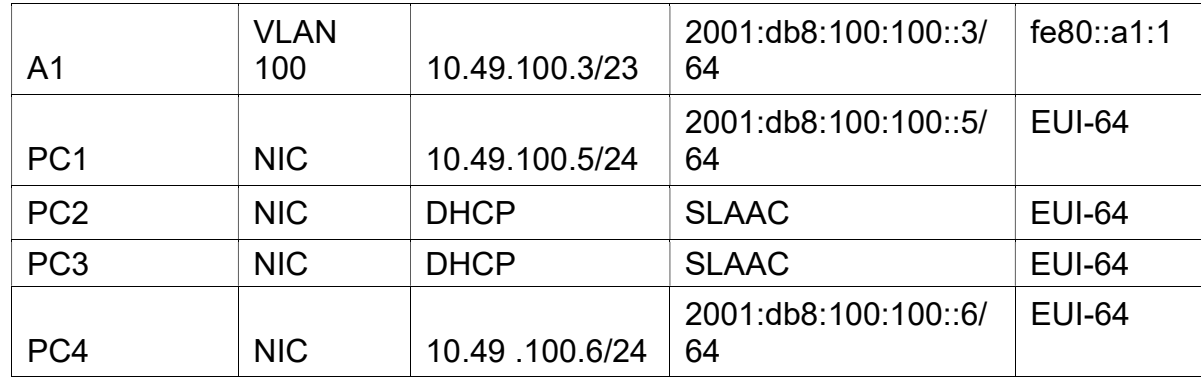

- Las letras XY descritas corresponden a los dos últimos números de la cedula en mi caso 49

## PARTE 1

- 1. Construcción de la red propuesta en el simulador GNS3, utilizando los siguientes componentes:
- 3 enrutadores (Cisco 7200).
- 3 interruptores (Cisco IOU L2).
- 4 PC (Use los VPCS de GNS3

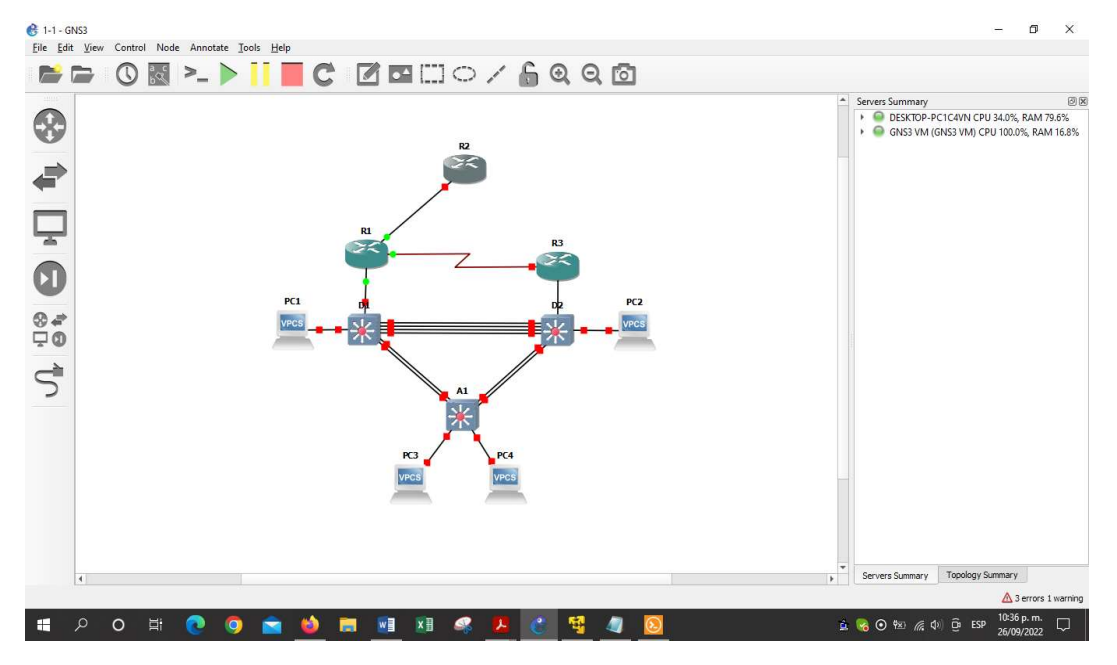

Ilustración 2 - Topología propuesta - Diseño propio

Fuente: Autoría propia

Configuración básica en los dispositivos

## 1.1 Configuración para R1

hostname R1 ipv6 unicast-routing no ip domain lookup banner motd # R1, ENCOR Skills Assessment# line con 0 exec-timeout 0 0 logging synchronous exit interface g0/0 ip address 209.165.200.225 255.255.255.224 ipv6 address fe80::1:1 link-local ipv6 address 2001:db8:200::1/64 no shutdown exit interface g1/0 ip address 10.49.10.1 255.255.255.0 ipv6 address fe80::1:2 link-local ipv6 address 2001:db8:100:1010::1/64 no shutdown exit interface s3/0 ip address 10.49.13.1 255.255.255.0 ipv6 address fe80::1:3 link-local ipv6 address 2001:db8:100:1013::1/64 no shutdown exit

#### Ilustración 3 - Configuración R3

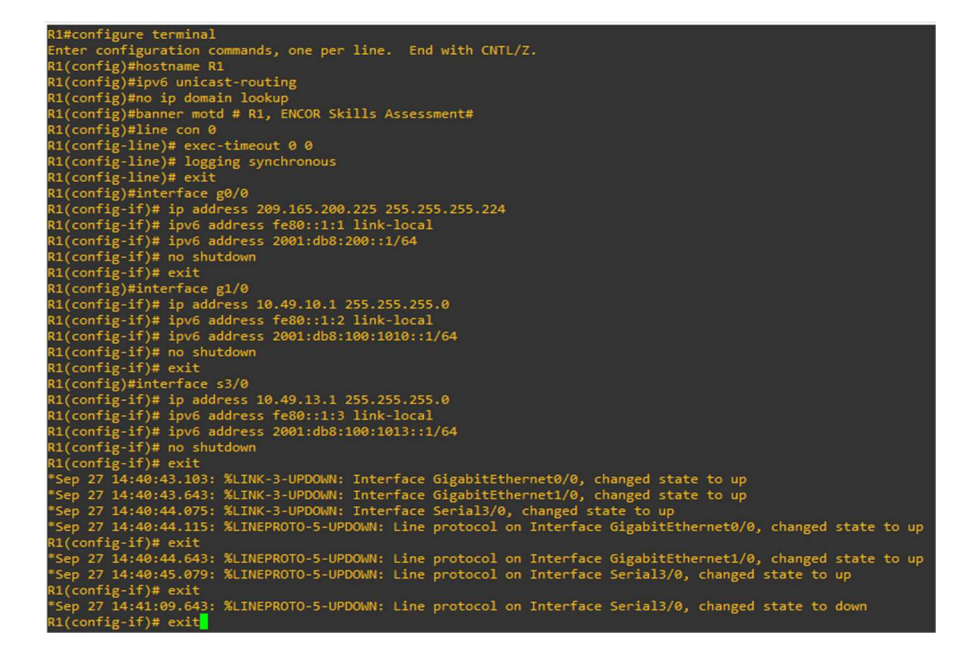

Fuente: Autoría propia

#### 1.2 Configuración en R2

hostname R2 ipv6 unicast-routing no ip domain lookup banner motd # R2, ENCOR Skills Assessment# line con 0 exec-timeout 0 0 logging synchronous exit interface g0/0 ip address 209.165.200.226 255.255.255.224 ipv6 address fe80::2:1 link-local ipv6 address 2001:db8:200::2/64 no shutdown exit interface Loopback 0 ip address 2.2.2.2 255.255.255.255 ipv6 address fe80::2:3 link-local ipv6 address 2001:db8:2222::1/128 no shutdown exit

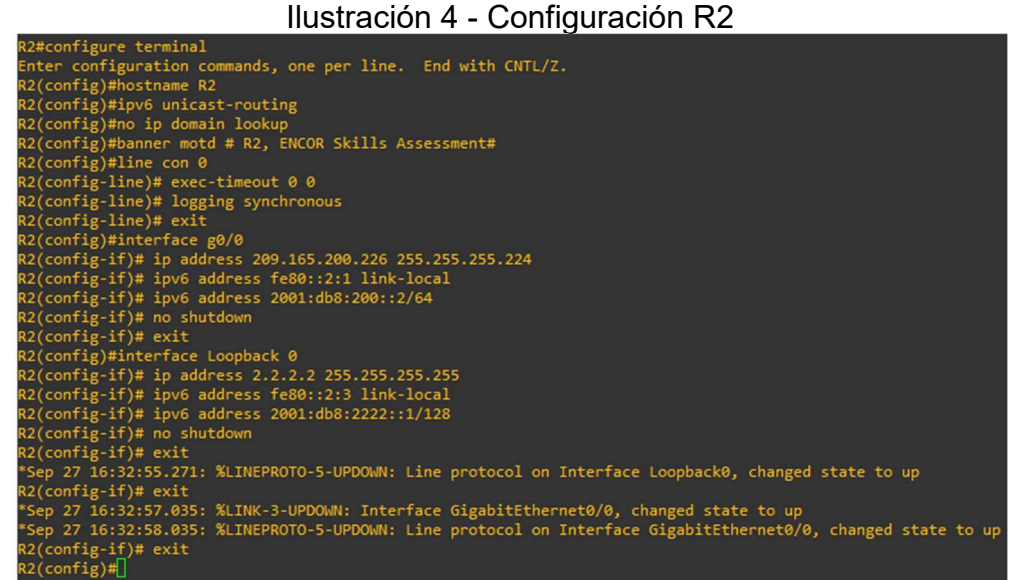

Fuente: Autoría propia

#### 1.3 Configuración en R3

hostname R3 ipv6 unicast-routing no ip domain lkup banner motd # R3, ENCOR Skills Assessment# line con 0 exec-timeout 0 0 logging synchronous exit interface g1/0 ip address 10.49.11.1 255.255.255.0 ipv6 address fe80::3:2 link-local ipv6 address 2001:db8:100:1011::1/64 no shutdown exit interface s3/0 ip address 10.49.13.3 255.255.255.0 ipv6 address fe80::3:3 link-local ipv6 address 2001:db8:100:1010::2/64 no shutdown exit

#### Ilustración 4 - Configuración R3

| $\sim$                                                |
|-------------------------------------------------------|
| R3(config)#ipv6 unicast-routing                       |
| R3(config)#no ip domain lookup                        |
| R3(config)#banner motd # R3, ENCOR Skills Assessment# |
| R3(config)#line con 0                                 |
| R3(config-line)# exec-timeout 0 0                     |
| R3(config-line)# logging synchronous                  |
| $R3$ (config-line)# exit                              |
| R3(config)#interface g1/0                             |
| R3(config-if)# ip address 10.49.11.1 255.255.255.0    |
| R3(config-if)# ipv6 address fe80::3:2 link-local      |
| R3(config-if)# ipv6 address 2001:db8:100:1011::1/64   |
| R3(config-if)# no shutdown                            |
| R3(config-if)# exit                                   |
| R3(config)#interface s3/0                             |
| R3(config-if)# ip address 10.49.13.3 255.255.255.0    |
| R3(config-if)# ipv6 address fe80::3:3 link-local      |
| R3(config-if)# ipv6 address 2001:db8:100:1010::2/64   |
| R3(config-if)# no shutdown                            |
| R3(config-if)# exit                                   |
| $R3$ (config)# $ $                                    |
|                                                       |

Fuente: Autoría propia

#### 1.4 Configuración D1

hostname D1 ip routing ipv6 unicast-routing no ip domain lookup banner motd # D1, ENCOR Skills Assessment# line con 0 exec-timeout 0 0 logging synchronous exit vlan 100 name Management exit vlan 101 name UserGroupA exit vlan 102 name UserGroupB exit vlan 999 name NATIVE exit interface g1/1 no switchport ip address 10.49.10.2 255.255.255.0 ipv6 address fe80::d1:1 link-local ipv6 address 2001:db8:100:1010::2/64 no shutdown exit interface vlan 100 ip address 10.49.100.1 255.255.255.0 ipv6 address fe80::d1:2 link-local ipv6 address 2001:db8:100:100::1/64 no shutdown exit interface vlan 101 ip address 10.49.101.1 255.255.255.0 ipv6 address fe80::d1:3 link-local ipv6 address 2001:db8:100:101::1/64 no shutdown

 exit interface vlan 102 ip address 10.49.102.1 255.255.255.0 ipv6 address fe80::d1:4 link-local ipv6 address 2001:db8:100:102::1/64 no shutdown exit ip dhcp excluded-address 10.49.101.1 10.49.101.109 ip dhcp excluded-address 10.49.101.141 10.49.101.254 ip dhcp excluded-address 10.49.102.1 10.49.102.109 ip dhcp excluded-address 10.49.102.141 10.49.102.254 ip dhcp pool VLAN-101 network 10.49.101.0 255.255.255.0 default-router 10.49.101.254 exit ip dhcp pool VLAN-102 network 10.49.102.0 255.255.255.0 default-router 10.49.102.254 exit interface range g0/0-3,g1/0,g1/2-3,g2/0-3,g3/0-3 shutdown exit

#### Ilustración 5 - Configuración D1

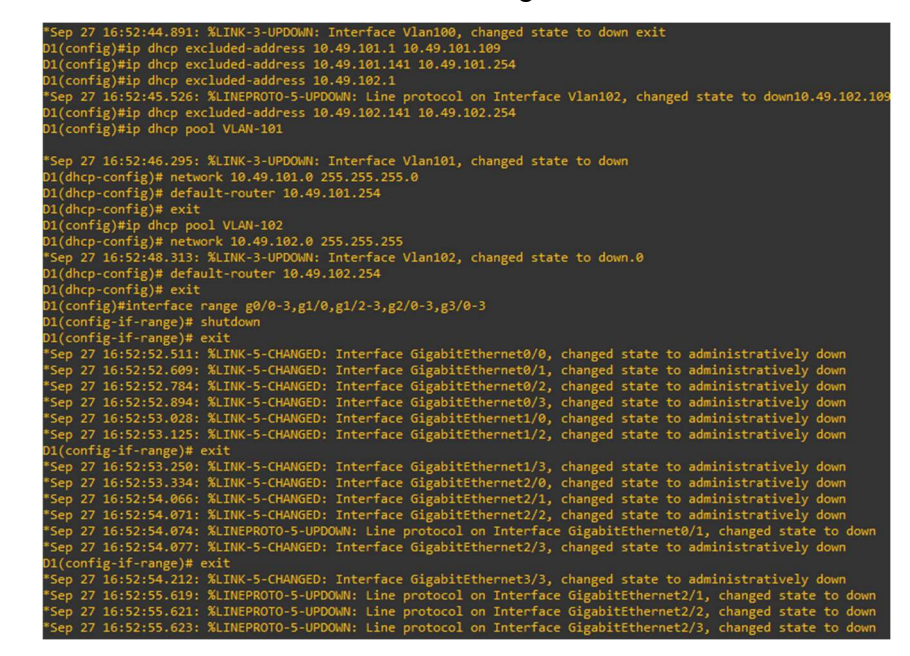

Fuente: Autoría propia

#### 1.5 Configuración D2

hostname D2 ip routing ipv6 unicast-routing no ip domain lookup banner motd # D2, ENCOR Skills Assessment# line con 0 exec-timeout 0 0 logging synchronous exit vlan 100 name Management exit vlan 101 name UserGroupA exit vlan 102 name UserGroupB exit vlan 999 name NATIVE exit interface g1/1 no switchport ip address 10.49.11.2 255.255.255.0 ipv6 address fe80::d1:1 link-local ipv6 address 2001:db8:100:1011::2/64 no shutdown exit interface vlan 100 ip address 10.49.100.2 255.255.255.0 ipv6 address fe80::d2:2 link-local ipv6 address 2001:db8:100:100::2/64 no shutdown exit interface vlan 101 ip address 10.49.101.2 255.255.255.0 ipv6 address fe80::d2:3 link-local ipv6 address 2001:db8:100:101::2/64 no shutdown

 exit interface vlan 102 ip address 10.49.102.2 255.255.255.0 ipv6 address fe80::d2:4 link-local ipv6 address 2001:db8:100:102::2/64 no shutdown exit ip dhcp excluded-address 10.49.101.1 10.49.101.209 ip dhcp excluded-address 10.49.101.241 10.49.101.254 ip dhcp excluded-address 10.49.102.1 10.49.102.209 ip dhcp excluded-address 10.49.102.241 10.49.102.254 ip dhcp pool VLAN-101 network 10.49.101.0 255.255.255.0 default-router 49.0.101.254 exit ip dhcp pool VLAN-102 network 10.49.102.0 255.255.255.0 default-router 10.49.102.254 exit interface range g0/0-3,g1/0,g1/2-3,g2/0-3,g3/0-3 shutdown exit

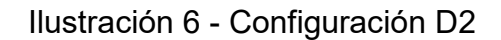

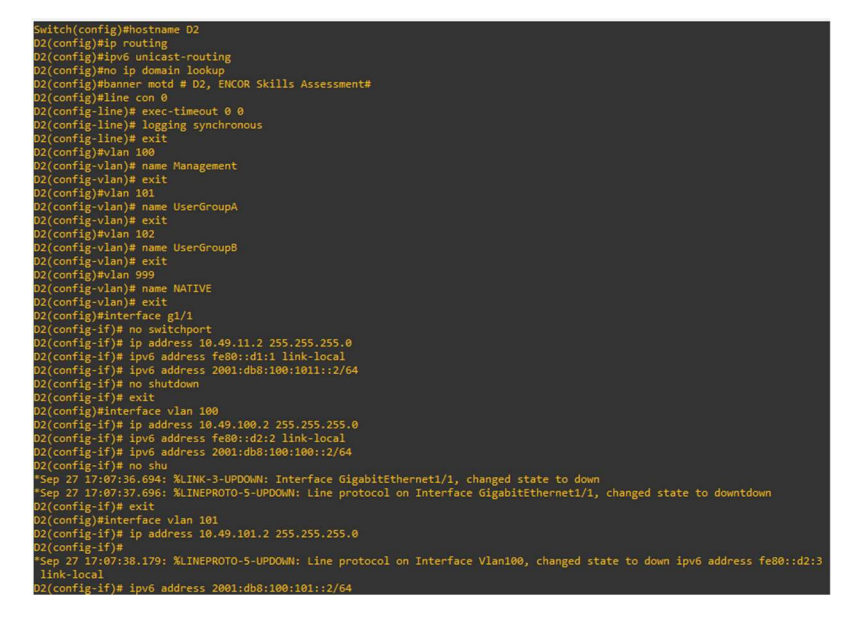

Fuente: Autoría propia

**Ilustración 7 - Configuración D2 - Parte 2**<br>po 27 17:07:41.143: XLTNk-3-U001.108:100:102::2<br>p 27 17:07:41.143: XLTNk-3-UPDOWN: Interface Vlan100, changed state to down<br>p 27 17:07:42.593: XLTNEPROTO-5-UPDOWN: Line protocol config)#ip dhcp excluded-address 10.49.101.1 10.49.101.209 -o,<br>17:07:43.092: %LINK-3-UPDOWN: Interface Vlan101, changed state to downip dhcp excluded-address 10.49.101.241 10.49.1 .254<br>(config)#ip dhcp excluded-address 10.49.102.1 10.49.102.209<br>(config)#ip dhcp excluded-address 10.49.102.241 10.49.102.254<br>(config)#ip dhcp pool VLAN-101<br>(dhcp-config)# network 10.49.101.0 255.255.255.0<br>(dhcp-config)#  $(fig)$ # oniigy#<br>27 17:07:45.823: %LINK-3-UPDOWN: Interface Vlan102, changed state to downip dhcp pool VLAN-102<br>hcp-config)# network 10.49.102.0 255.255.255.0<br>hcp-config)# default-router 10.49.102.254<br>hcp-config)# exit  $\langle (d|n_P\text{-config})\rangle^{\pm}$  default-router 10.49.192.254<br>  $\langle (d|n_P\text{-config})\rangle^{\pm}$  default-router 10.49.192.254<br>  $\langle (c|n_P\text{-config})\rangle^{\pm}$  exit<br>  $\langle (c|n_E\text{-j}^2\text{-f-range})\rangle^{\pm}$  with  $\langle (c|n_E\text{-j}^2\text{-f-range})\rangle^{\pm}$  and  $\langle (c|n_E\text{-j}^2\text{-f-range})\$ 

#### PARTE 2

#### Configuración la red de capa 2 y la compatibilidad con el host 2.1

#### Tabla 2 - Ejercicio 2.1

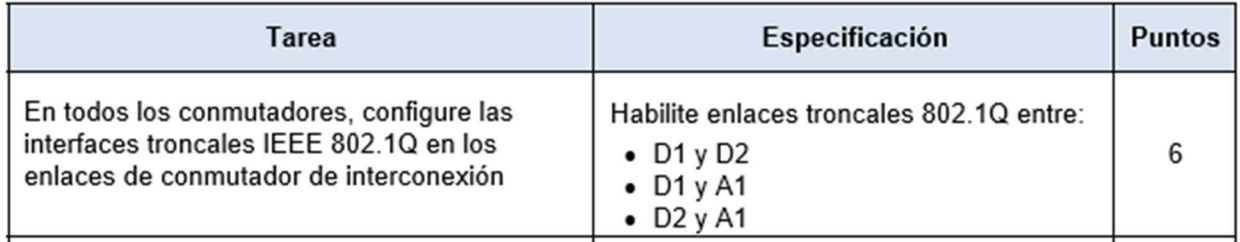

#### D<sub>1</sub>

interface range g0/1-3,g1/0 switchport mode trunck

interface range g2/1-2 switchport mode trunk

## D<sub>2</sub>

interface range g0/1-3,g1/0 switchport mode trunck

interface range g2/1-2 switchport mode trunk

## A1

interface range g0/1-2 switchport mode trunck

interface range g0/3,g1/0 switchport mode trunk

# Tabla 3 - Ejercicio 2.2

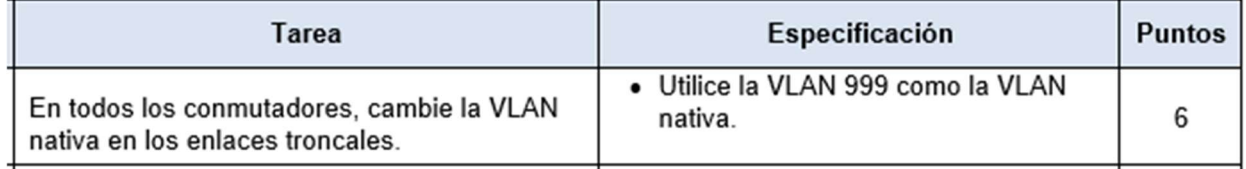

# switchport trunk native vlan 999

# 2.3

# Tabla 4 - Ejercicio 2.3

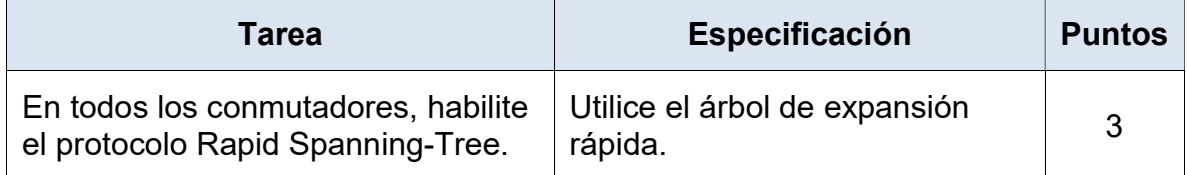

spanning-tree mode rapid-pvst

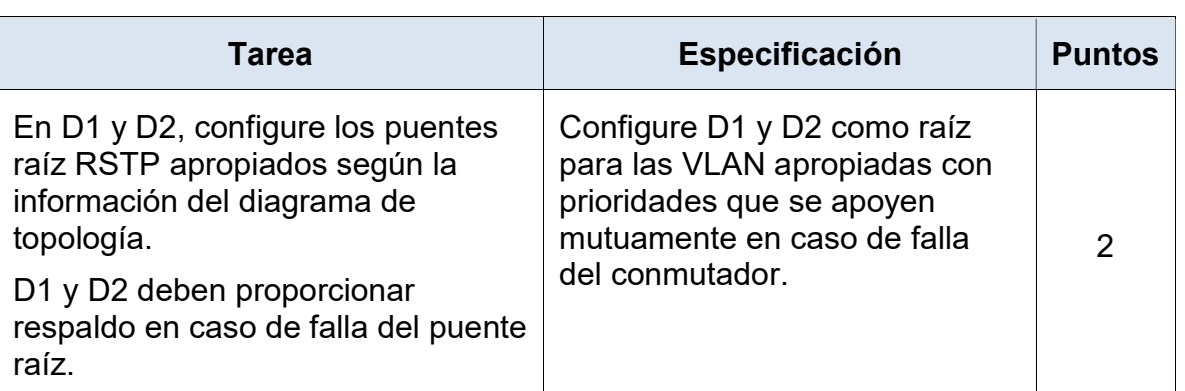

# Tabla 5 - Ejercicio 2.4

#### D1

spanning-tree vlan 100,102 root primary spanning-tree vlan 101 root secondary

## D<sub>2</sub>

spanning-tree vlan 101 root primary spanning-tree vlan 100,102 root secondar

Tabla 6 - Ejercicio 2.5

| Tarea                                                                                             | Especificación                                                                                                    | <b>Puntos</b> |
|---------------------------------------------------------------------------------------------------|----------------------------------------------------------------------------------------------------|---------------|
| En todos los switches, cree LACP<br>EtherChannels como se muestra en<br>el diagrama de topología. | Utilice los siguientes números<br>de canal:<br>• D1 a D2 – Canal de puerto<br>12<br>• D1 a A1 – Canal de puerto 1<br>D <sub>2</sub> a A <sub>1</sub> – Canal de puerto 2 |               |

## D<sub>1</sub>

channel-group 12 mode active no shutdown

channel-group 1 mode active no shutdown

## D<sub>2</sub>

channel-group 12 mode active no shutdown

channel-group 2 mode active no shutdown

channel-group 1 mode active no shutdown

channel-group 2 mode active no shutdown

## 2.6

## Tabla 7 - Ejercicio 2.6

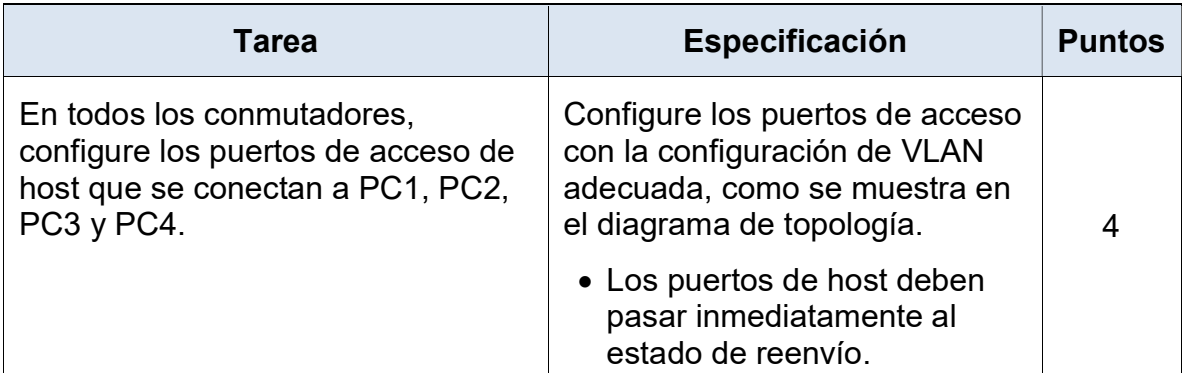

#### D<sub>1</sub>

interface g2/3 switchport mode Access switchport access vlan 100 switchport-tree portfast no shutdown

#### D<sub>2</sub>

interface g2/3 switchport mode access switchport access vlan 102 spanning-tree portfast

A1

 no shutdown exit

## A1

interface g2/3 switchport mode access switchport access vlan 101 spanning-tree portfast no shutdown exit interface g3/0 switchport mode access switchport access vlan 100 spanning-tree portfast no shutdown

# 2.7

Tabla 8 - Ejercicio 2.7

| Tarea                              | Especificación                                                              | <b>Puntos</b> |
|------------------------------------|-----------------------------------------------------------------------------|---------------|
| Verifique los servicios DHCP IPv4. | PC2 y PC3 son clientes DHCP y<br>deben recibir direcciones IPv4<br>válidas. |               |

# Ilustración 8 - Verificaciones IPV4

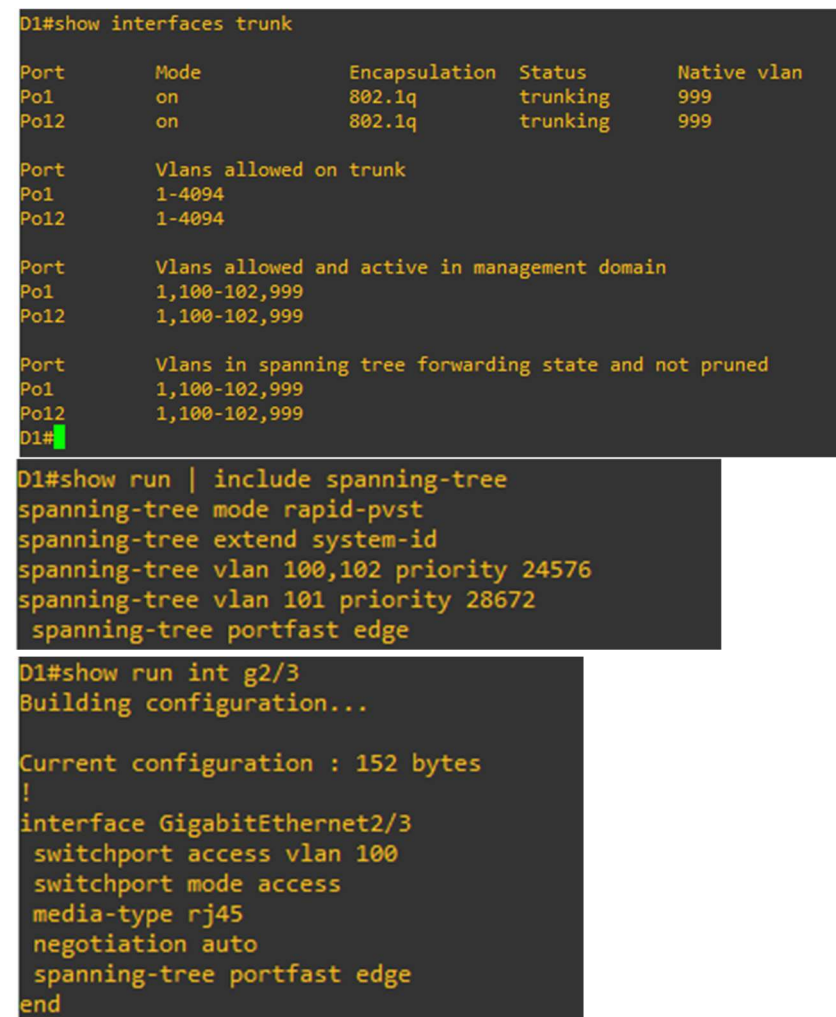

Fuente: Autoría propia

# Ilustración 9 - Verificación de conexión A1

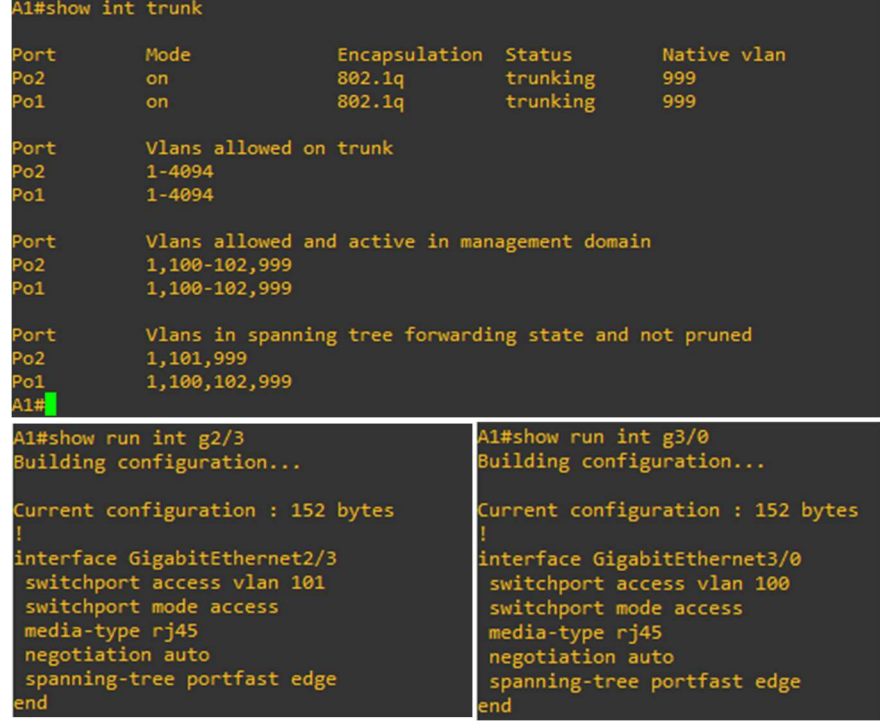

Fuente: Autoría propia

## ESCENARIO 2

En esta parte, configurará los protocolos de enrutamiento IPv4 e IPv6. Al final de esta parte, la red debe estar completamente convergente. Los pings de IPv4 e IPv6 a la interfaz Loopback 0 desde D1 y D2 deberían ser exitosos.

#### PARTE 3

## Configurar protocolos de enrutamiento

# 3.1 Configuración OSPF

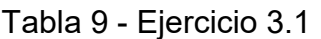

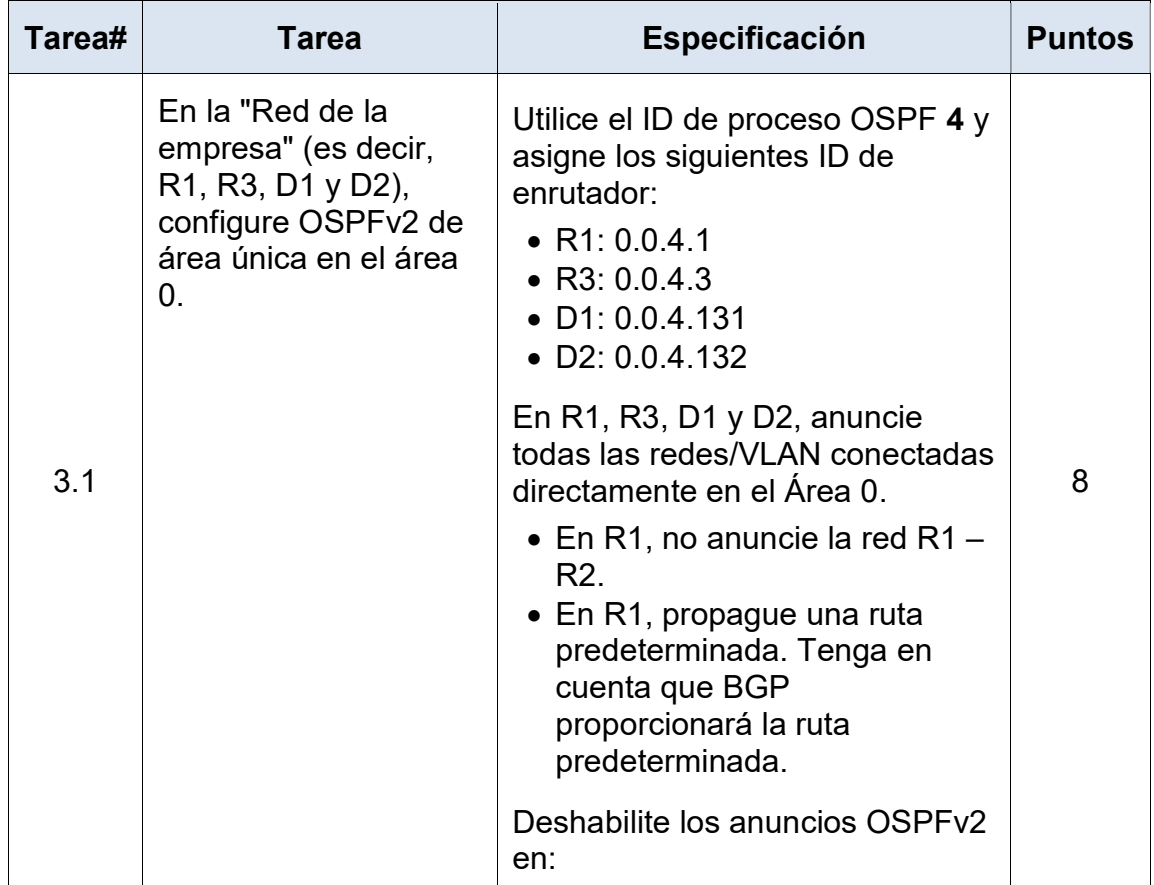

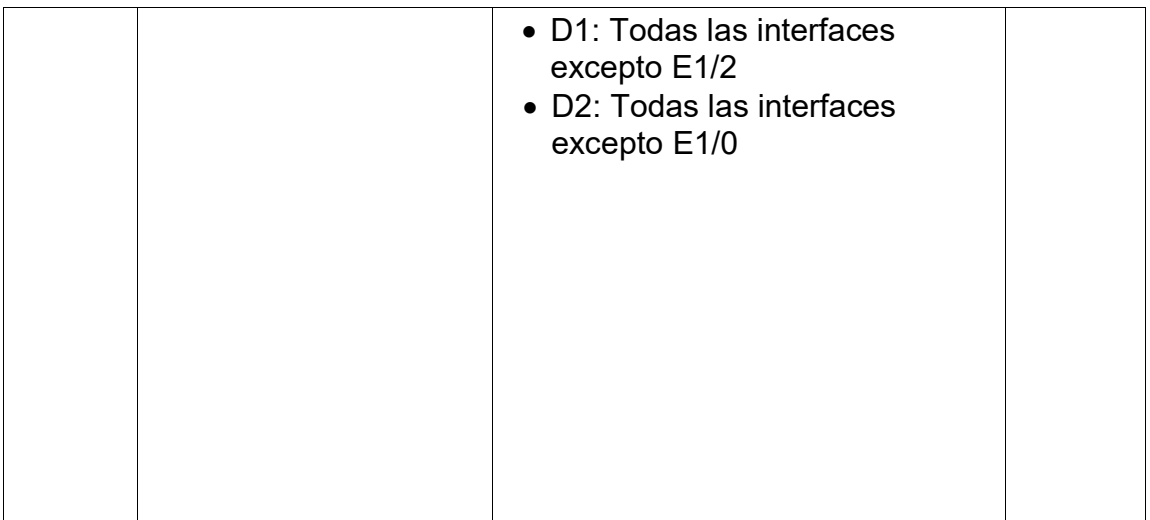

#### R1

Router ospf 4 router-id 0.0.4.1 network 10.0.10.0 0.0.0.255 area 0 network 10.0.13.0 0.0.0.255 area 0 default-information originate exit

## R3

router ospf 4 router-id 0.0.4.3 network 10.0.11.0 0.0.0.255 area 0 network 10.0.13.0 0.0.0.255 area 0 exit

## D<sub>1</sub>

router ospf 4 router-id 0.0.4.131 network-10.0.100.0 0.0.0.255 area 0 network 10.0.101.0 0.0.0.255 area 0 network 10.0.102.0 0.0.0.255 area 0 network 10.0.10.0 0.0.0.255 area 0 passive-interface default no passive-interface g1/0/11 exit

#### D<sub>2</sub>

router ospf 4 router-id 0.0.4.132 network 10.0.100.0 0.0.0.255 area 0 network 10.0.101.0 0.0.0.255 area 0 network 10.0.102.0 0.0.0.255 area 0 network 10.0.11.0 0.0.0.255 area 0 passive-interface default no passive-interface g1/0/11 exit

Tabla 10 - Ejercicio 3.2

| Tarea# | <b>Tarea</b>                                                                                                    | <b>Especificación</b>                                                                                                    |   |  |  |
|--------|----------------------------------------------------------------------------------------------------|----------------------------------------------------------------------------------------------------|---|--|--|
|        | En la "Red de la<br>empresa" (es decir, R1,<br>R3, D1 y D2), configure<br>OSPFv3 clásico de<br>área única en el área<br>$\mathbf{0}$ . | Utilice el ID de proceso OSPF 6 y<br>asigne los siguientes ID de<br>enrutador:<br>$\bullet$ R1: 0.0.6.1<br>$\bullet$ R3: 0.0.6.3<br>$\bullet$ D1: 0.0.6.131<br>$\bullet$ D2: 0.0.6.132 |   |  |  |
|        |                                                                                                    | En R1, R3, D1 y D2, anuncie todas<br>las redes/VLAN conectadas<br>directamente en el Área 0.                                                                                           |   |  |  |
| 3.2    |                                                                                                    | • En R1, no anuncie la red R1 –<br>R <sub>2</sub><br>• En R1, propague una ruta<br>predeterminada. Tenga en<br>cuenta que BGP proporcionará<br>la ruta predeterminada.                 | 8 |  |  |
|        |                                                                                                    | Deshabilite los anuncios OSPFv3<br>en:                                                                                                    |   |  |  |
|        |                                                                                                    | • D1: Todas las interfaces<br>excepto E1/2<br>• D2: Todas las interfaces<br>excepto E1/0                                                                                               |   |  |  |

# R1

ipv6 router ospf 6 router-id 0.0.6.1 default-information originate exit interface g0/0/1 ipv6 ospf 6 area 0

exit interface s0/1/0 ipv6 ospf 6 area 0 exit

#### R3

pv6 router ospf 6 router-id 0.0.6.3 exit interface g0/0/1 ipv6 ospf 6 area 0 exit interface s0/1/0 ipv6 ospf 6 area 0 exit

## D<sub>1</sub>

ipv6 router ospf 6 router-id 0.0.6.131 passive-interface default no passive-interface g1/0/11 exit interface g1/0/11 ipv6 ospf 6 area 0 exit interface vlan 100 ipv6 ospf 6 area 0 exit interface vlan 101 ipv6 ospf 6 area 0 exit interface vlan 102 ipv6 ospf área 0 exit

ipv6 router ospf 6 router-id 0.0.6.132 passive-interface default no passive-interface g1/0/11 exit interface g1/0/11 ipv6 ospf 6 area 0 exit interface vlan 100 ipv6 ospf 6 area 0 exit interface vlan 101 ipv6 ospf 6 area 0 exit interface vlan 102 ipv6 ospf 6 area 0 exit

#### D<sub>2</sub>

Tabla 11 - Ejercicio 3.3

| Tarea# | <b>Tarea</b>                                                | Especificación                                                                                                    |   |  |  |
|--------|-------------------------------------------------------------|----------------------------------------------------------------------------------------------------|---|--|--|
|        | En R <sub>2</sub> en la "Red<br>ISP", configure MP-<br>BGP. | Configure dos rutas estáticas<br>predeterminadas a través de la<br>interfaz Loopback 0:                                          |   |  |  |
|        |                                                             | • Una ruta estática<br>predeterminada de IPv4.<br>• Una ruta estática<br>predeterminada de IPv6.                                 |   |  |  |
|        |                                                             | Configure R2 en BGP ASN 500 y<br>use la identificación del enrutador<br>2.2.2.2.                                                 |   |  |  |
| 3.3    |                                                             | Configure y habilite una relación<br>de vecino IPv4 e IPv6 con R1 en<br>ASN 300.                                                 | 4 |  |  |
|        |                                                             | En la familia de direcciones IPv4,<br>anuncie:<br>• La red Loopback 0 IPv4 (/32).<br>• La ruta predeterminada<br>$(0.0.0.0/0)$ . |   |  |  |
|        |                                                             | En la familia de direcciones IPv6,<br>anuncie:<br>• La red Loopback 0 IPv4<br>$(128)$ .<br>$\bullet$ La ruta por defecto (::/0). |   |  |  |

ip route 0.0.0.0.0.0.0.0 loopback 0 ipv6 route ::/0 loopback 0 router bgp 500 bgp router-id 2.2.2.2 neighbor 209.165.200.225 remote-as 300 neighbor 2001:db8:200::1 remote-as 300 address-family ipv4 neighbor 209.165.200.225 activate no neighbor 2001:db8:200.225::1 activate network 2.2.2.2 mask 255.255.255.255 network 0.0.0.0 exit-address-family address-family ipv6 no neighbor 209.165.200.225 activate neighbor 2001:db8:200::1 activate network 2001:db8:2222::/128 network ::/0 exit-address-family

#### R2

| Tarea# | <b>Tarea</b>                                | <b>Especificación</b>                                                                                                    | <b>Puntos</b> |
|--------|---------------------------------------------|----------------------------------------------------------------------------------------------------|---------------|
|        | En R1 en la "Red ISP",<br>configure MP-BGP. | Configure dos rutas resumidas<br>estáticas a la interfaz Null 0:<br>• Una ruta IPv4 resumida para<br>10.XY.0.0/8.<br>• Una ruta IPv6 resumida para<br>2001:db 8:100::/ 48.             |               |
|        |                                             | Configure R1 en BGP ASN 300 y<br>use la identificación del enrutador<br>1.1.1.1.                                                                                                    |               |
|        |                                             | Configure una relación de vecino<br>IPv4 e IPv6 con R2 en ASN 500.                                                                                                    |               |
| 3.4    |                                             | En la familia de direcciones IPv4:<br>• Deshabilite la relación de<br>vecino IPv6.<br>• Habilite la relación de vecino<br>IPv4<br>• Anuncie la red $10.XY.0.0/8$ .                     | 4             |
|        |                                             | En la familia de direcciones IPv6:<br>• Deshabilite la relación de<br>vecino IPv4.<br>• Habilite la relación de vecino<br>IP <sub>v6</sub> .<br>• Anuncie la red<br>2001:db8:100::/48. |               |

Tabla 12 - Ejercicio 3.4

ip route 10.49.0.0 255.0.0.0 null0 ipv6 route 2001:db8:100::/48 null0

route bgp 300 bgp router-id 1.1.1.1 neighbor 209.165.200.226 remote-as 500 neighbor 2001:db8:200::2 remote-as 500 address-family ipv4 unicast neighbor 209.165.200.226 active no neighbor 2001:db8:200::2 activate network 10.49.0.0 mask 255.0.0.0 exit-address-family address-family ipv6 unicast no neighbor 209.165.200.226 activate neighbor 2001:db8:200::2 activate network 2001:db8:100::/48 exit-address-family

# PARTE 4

# Configurar la redundancia del primer salto

# 4.1

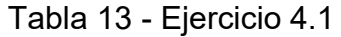

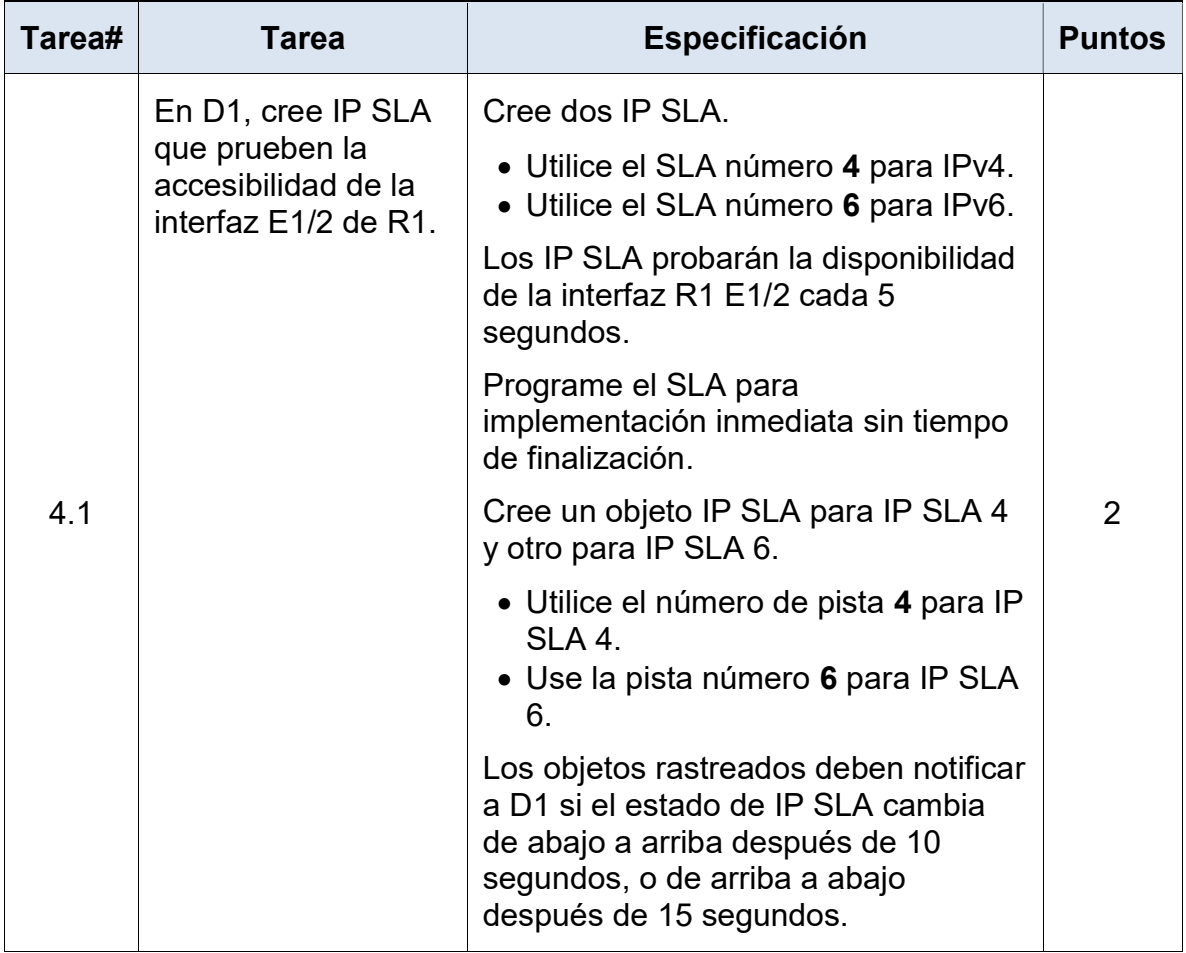

Ip sla 4 Icmp-echo 10.0.10.1 Frequency 5 exit ip sla 6 icmp-echo 2001:db8:100:1010::1 frequency 5 exit ip sla Schedule 4 life forever start-time now ip sla Schedule 6 life forever start-time now track 4 ip sla 4 delay down 10 up 15 exit track 6 ip sla 6 delay down 10 up 15 exit

D<sub>1</sub>

Tabla 14 - Ejercicio 4.2

| Tarea# |  | <b>Tarea</b>                                                                                           | Especificación                                                                                                    | <b>Puntos</b>  |
|--------|--|----------------------------------------------------------------------------------------------------|----------------------------------------------------------------------------------------------------|----------------|
|        |  | En D <sub>2</sub> , cree IP<br>SLA que<br>prueben la<br>accesibilidad de<br>la interfaz E1/0<br>de R3. | Cree dos IP SLA.<br>· Utilice el SLA número 4<br>para IPv4.<br>· Utilice el SLA número 6<br>para IPv6.                                                                            |                |
|        |  |                                                                                                    | Los IP SLA probarán la<br>disponibilidad de la interfaz<br>R3 E1/0 cada 5 segundos.                                                                                               |                |
|        |  |                                                                                                    | Programe el SLA para<br>implementación inmediata<br>sin tiempo de finalización.                                                                                                   |                |
| 4.2    |  |                                                                                                    | Cree un objeto IP SLA para<br>IP SLA 4 y otro para IP SLA<br>6.                                                                                                    | $\overline{2}$ |
|        |  |                                                                                                    | • Utilice el número de<br>pista 4 para IP SLA 4.<br>· Use la pista número 6<br>para IP SLA 6.                                                                                     |                |
|        |  |                                                                                                    | Los objetos rastreados<br>deben notificar a D1 si el<br>estado de IP SLA cambia<br>de abajo a arriba después<br>de 10 segundos, o de arriba<br>a abajo después de 15<br>segundos. |                |

D<sub>2</sub>

```
Ip sla 4 
 Icmp-echo 10.0.11.1 
 Frequency 5 
 exit 
ip sla 6 
 icmp-echo 2001:db8:100:1011::1 
 frequency 5 
 exit 
ip sla Schedule 4 life forever start-time now 
ip sla Schedule 6 life forever start-time now 
track 4 ip sla 4 
 delay down 10 up 15 
 exit 
track 6 ip sla 6 
 delay down 10 up 15 
 exit
```
## 4.3

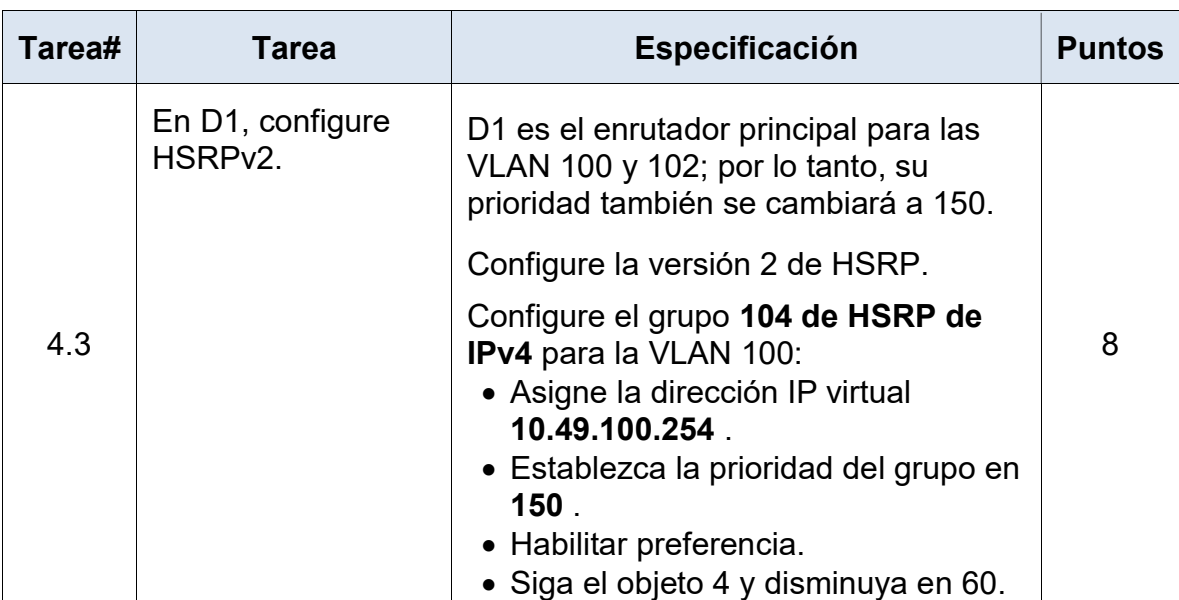

## Tabla 15 - Ejercicio 4.3

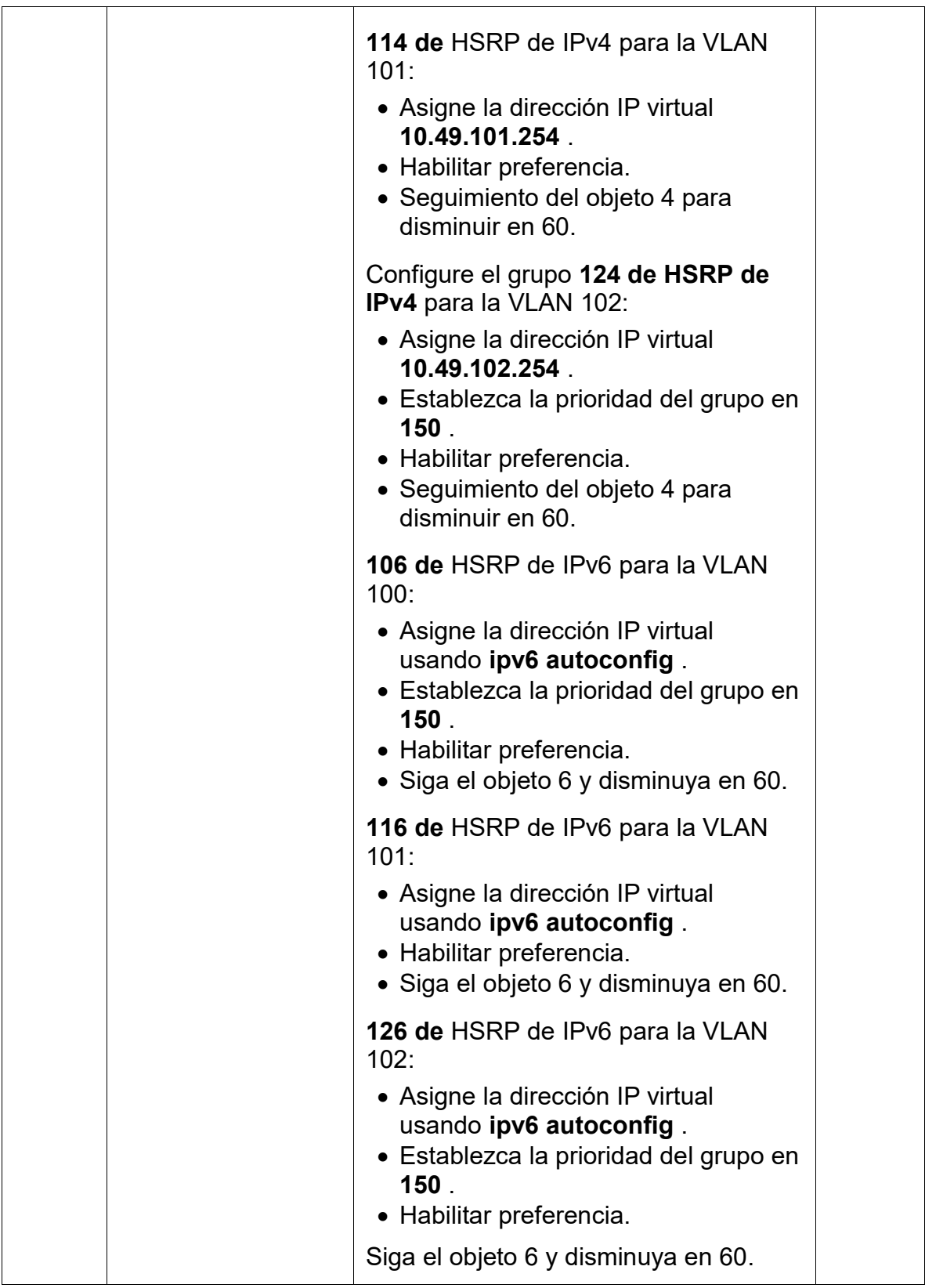

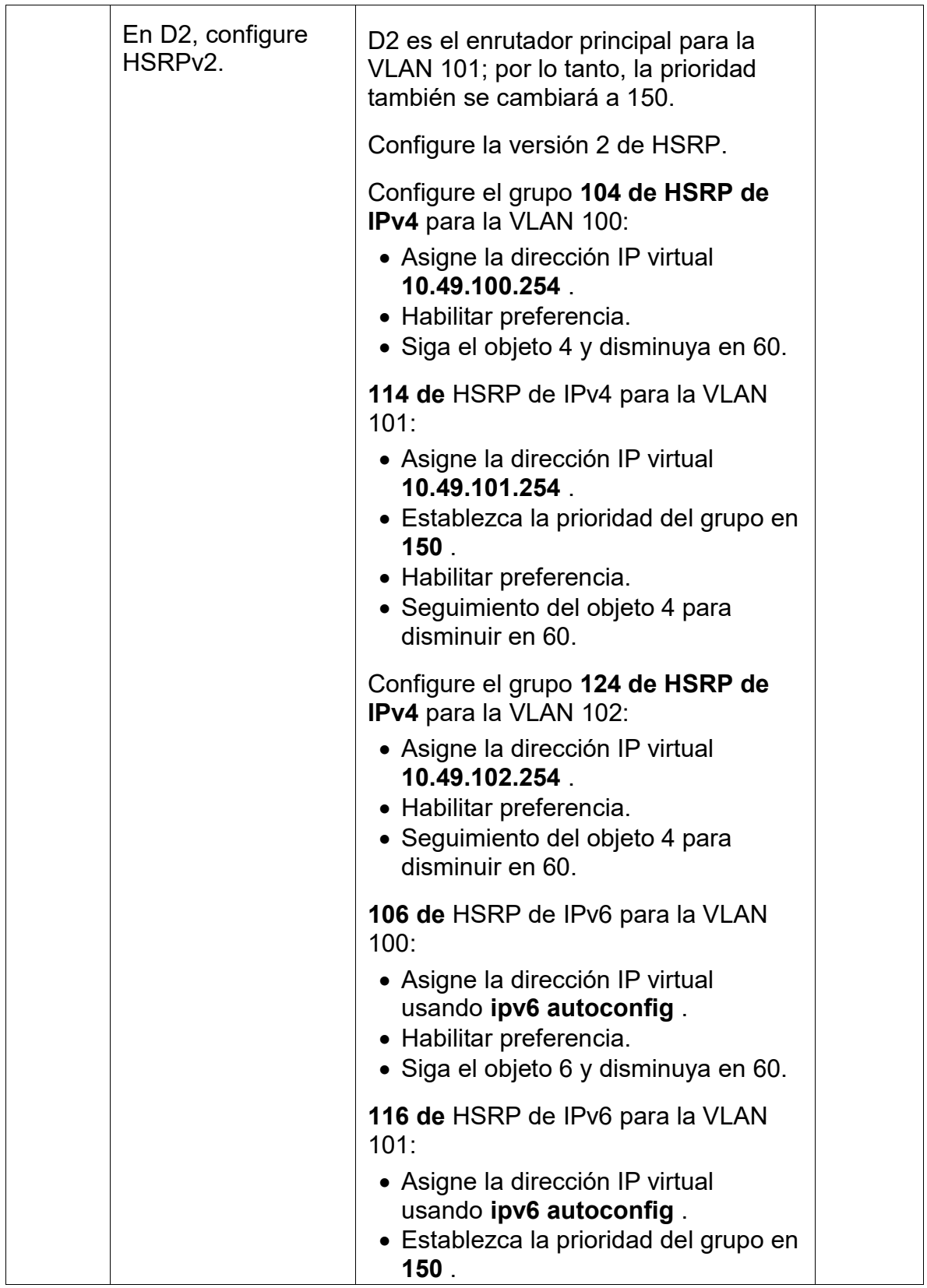

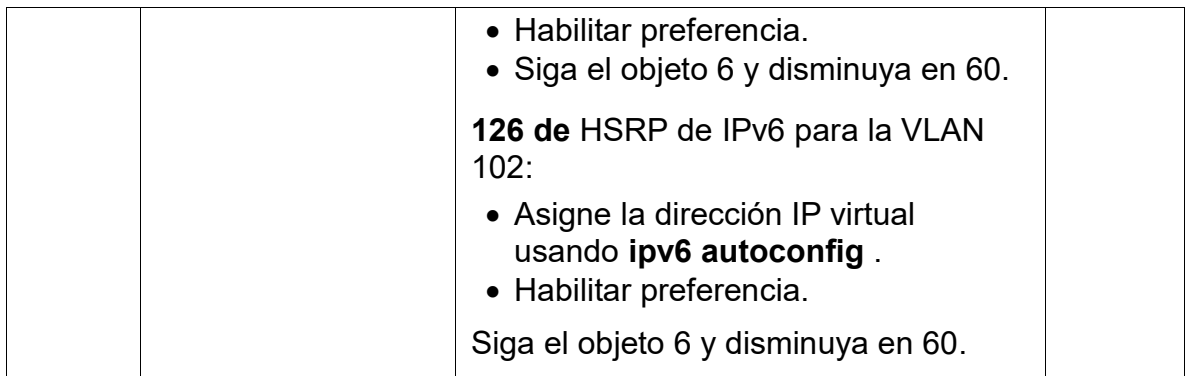

#### D1

interface vlan 100 standby versión 2 standby 104 ip 10.49.100.254 standby 104 priority 150 standby 104 preempt standby 104 track 4 decrement 60 standby 106 ipv6 autoconfig standby 106 priority 150 standby 106 preempt standby 106 track 6 decrement 60 exit interface vlan 101 standby versión 2 standby 114 ip 10.49.101.254 standby 114 preempt standby 114 track 4 decrement 60 standby 116 ipv6 autoconfig standby 116 preempt standby 116 track 6 decrement 60 exit interface vlan 102 standby versión 2 standby 124 ip 10.49.102.254 standby 124 priority 150 standby 124 preempt standby 124 track 4 decrement 60 standby 126 ipv6 autoconfig standby 126 priority 150

 standby 126 preempt standby 126 track 6 decrement 60 exit end

#### D2

interface vlan 100 standby versión 2 standby 104 ip 10.49.100.254 standby 104 preempt standby 104 track 4 decrement 60 standby 106 ipv6 autoconfig standby 106 preempt standby 106 track 6 decrement 60 exit interface vlan 101 standby versión 2 standby 114 ip 10.49.101.254 standby 114 priority 150 standby 114 preempt standby 114 track 4 decrement 60 standby 116 ipv6 autoconfig standby 116 priority 150 standby 116 preempt standby 116 track 6 decrement 60 exit interface vlan 102 standby versión 2 standby 124 ip 10.49.102.254 standby 124 preempt standby 124 track 4 decrement 60 standby 126 ipv6 autoconfig standby 126 autoconfig standby 126 preempt standby 126 track 6 decrement 60 exit end

| D1#show standby brief |     |  |  |             |         |                                    |                      |
|-----------------------|-----|--|--|-------------|---------|------------------------------------|----------------------|
|                       |     |  |  |             |         | P indicates configured to preempt. |                      |
| Interface             | Grp |  |  | Pri P State | Active  | Standby                            | Virtual IP           |
| V1100                 | 104 |  |  | 90 P Init   | unknown | unknown                            | 10.49.100.254        |
| <b>V1100</b>          | 106 |  |  | 90 P Init   | unknown | unknown                            | FE80::5:73FF:FEA0:6A |
| V1101                 | 114 |  |  | 40 P Init   | unknown | unknown                            | 10.49.101.254        |
| V1101                 | 116 |  |  | 40 P Init   | unknown | unknown                            | FE80::5:73FF:FEA0:74 |
| V1102                 | 124 |  |  | 90 P Init   | unknown | unknown                            | 10.49.102.254        |
| V1102<br>D1#          | 126 |  |  | 90 P Init   | unknown | unknown                            | FE80::5:73FF:FEA0:7E |

Ilustración 10 - Verificación D1

# Fuente: Autoría propia

# Ilustración 11 - Verificación D2

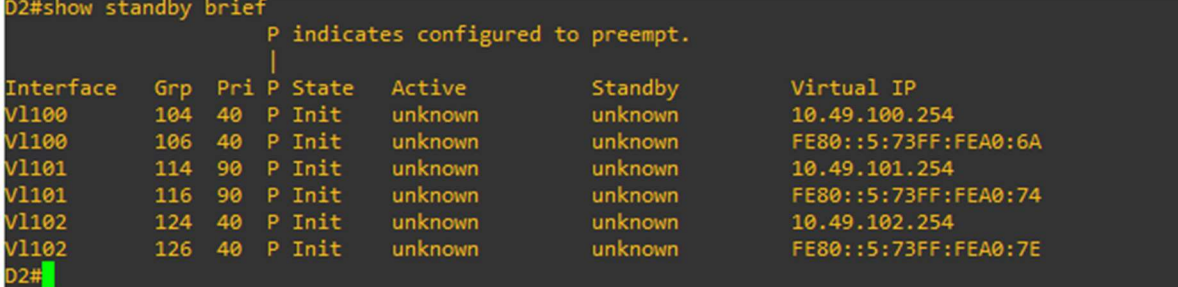

Fuente: Autoría propia

#### **CONCLUSIONES**

Conocimiento de las configuraciones básicas de una topología de red, desde las conexiones entre dispositivos hasta configurarlos con nombre, dirección etc.

El importante uso de la VLAN ya que con esta es posible crear redes virtuales para facilitar el proceso, pueden ser estática y al mismo tiempo estar asociadas a una configuración particular.

Las distintas herramientas de software que tenemos actualmente facilitan el diseño ya que se tiene la disposición de cometer errores y realizar pruebas hasta tener un sistema funcional para realizarlo de una manera exitosa con dispositivos físicos.

#### **BIBLIOGRAFIA**

FROOM, R., FRAHIM, E. (2015). CISCO Press (Ed). Spanning Tree

Implementation. Implementing Cisco IP Switched Networks (SWITCH) Foundation Learning Guide CCNP SWITCH 300-115. https://1drv.ms/b/s!AmIJYei- NT1IlnWR0hoMxgBNv1CJ

TEARE, D., VACHON B., GRAZIANI, R. (2015). CISCO Press (Ed). EIGRP

Implementation. Implementing Cisco IP Routing (ROUTE) Foundation Learning Guide CCNP ROUTE 300-101. https://1drv.ms/b/s!AmIJYei-NT1IlnMfy2rhPZHwEoWx